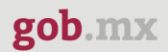

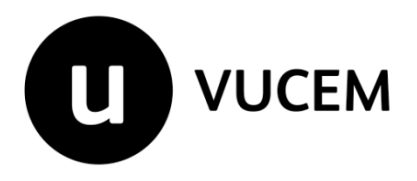

# **Manual de Usuario**

# **Permiso ordinario para la exportación de artificios pirotécnicos**

Versión: 2.0 Fecha de publicación: marzo 2023

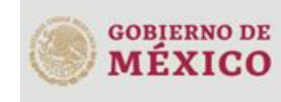

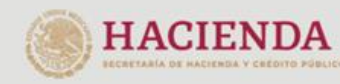

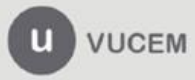

#### **Contenido**

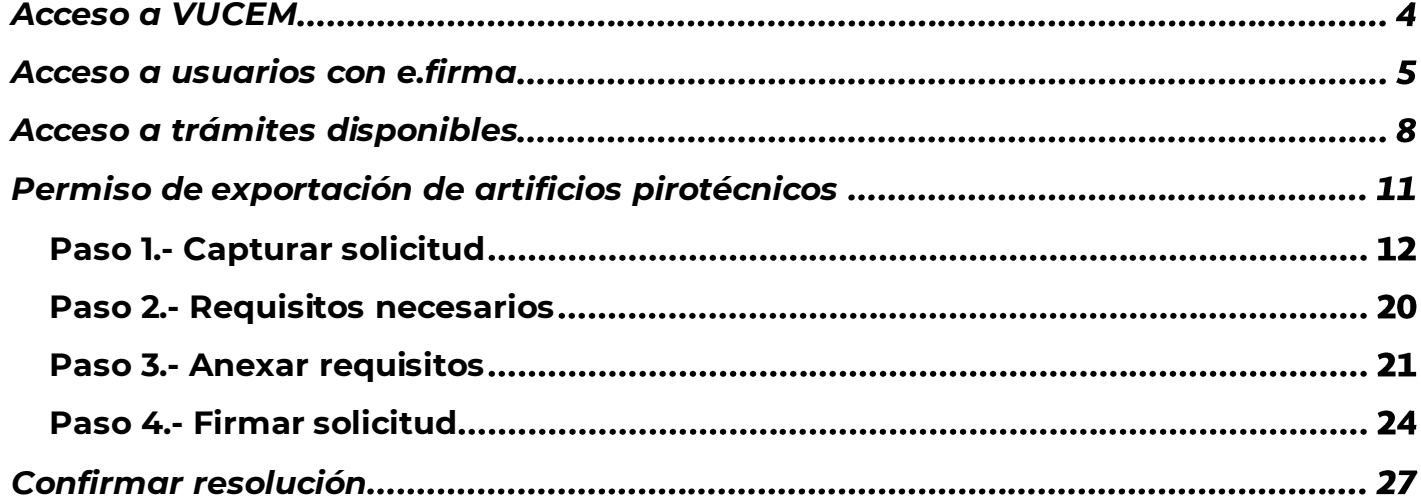

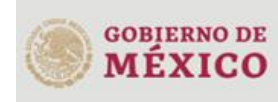

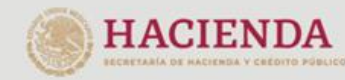

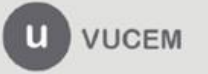

3ER. Retorno Cáliz S/N, San Pablo Tepetlapa, Alcaldía Coyoacán,<br>CP. 04640 Ciudad de México<br>Call Center 800 286 3133 desde México<br>V +52 8445497885 desde USA y Canada<br>Comentariliaunica@sat.gob.mx [y contactovucem@sat.gob.mx](mailto:contactovucem@sat.gob.mx)<br>w

### **Elementos del Sistema**

Para facilitar el uso de la Ventanilla Digital Mexicana de Comercio Exterior (VUCEM o VU), se implementaron una serie de componentes que el usuario debe emplear para su comodidad y fácil navegación:

- Listas desplegables (combos).
- Controles de selección múltiple.
- Controles de selección única.
- Tablas de datos (formularios de captura).
- Botones.
- Mensajes.

### **Forma de acceso al sistema VUCEM**

Para tener acceso al sistema de la VU se deben de cumplir con los siguientes requisitos mínimos instalados en la computadora del usuario:

- Sistema Operativo Windows XP o MAC.
- Conexión a Internet.
- Navegador de Internet preferentemente Mozilla Firefox o Google Chrome en sus últimas versiones.
- Adobe Reader (última versión)

### **Recomendación al usuario para la captura de la solicitud**

- Si el usuario deja inactiva la captura de la solicitud, y después de un tiempo se vuelve a retomar, es posible que se genere un error, por lo que se le recomienda al usuario que mantenga activa la sesión y realice de manera continua la captura de a información. En caso de haber realizado una pausa prolongada, se sugiere cerrar dicha sesión y el explorador para volver a realizar el proceso desde el principio para evitar inconsistencias.
- La sesión tiene una duración de 30 minutos, cuando la sesión quede inactiva durante este tiempo se debe salir de la página, limpiar cookies, e iniciar sesión nuevamente.

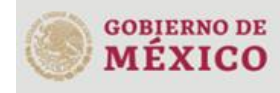

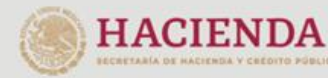

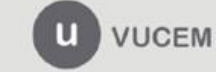

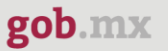

#### <span id="page-3-0"></span>**Acceso a VUCEM**

Se debe ingresar a la VUCEM a través de la siguiente dirección Web:

<https://www.ventanillaunica.gob.mx/vucem/index.htm>

Se despliega la página principal de la **VUCEM**, en la cual se deberá colocarse en la opción de Ventanilla Única, y posteriormente dar clic en **Ingreso Solicitante** 

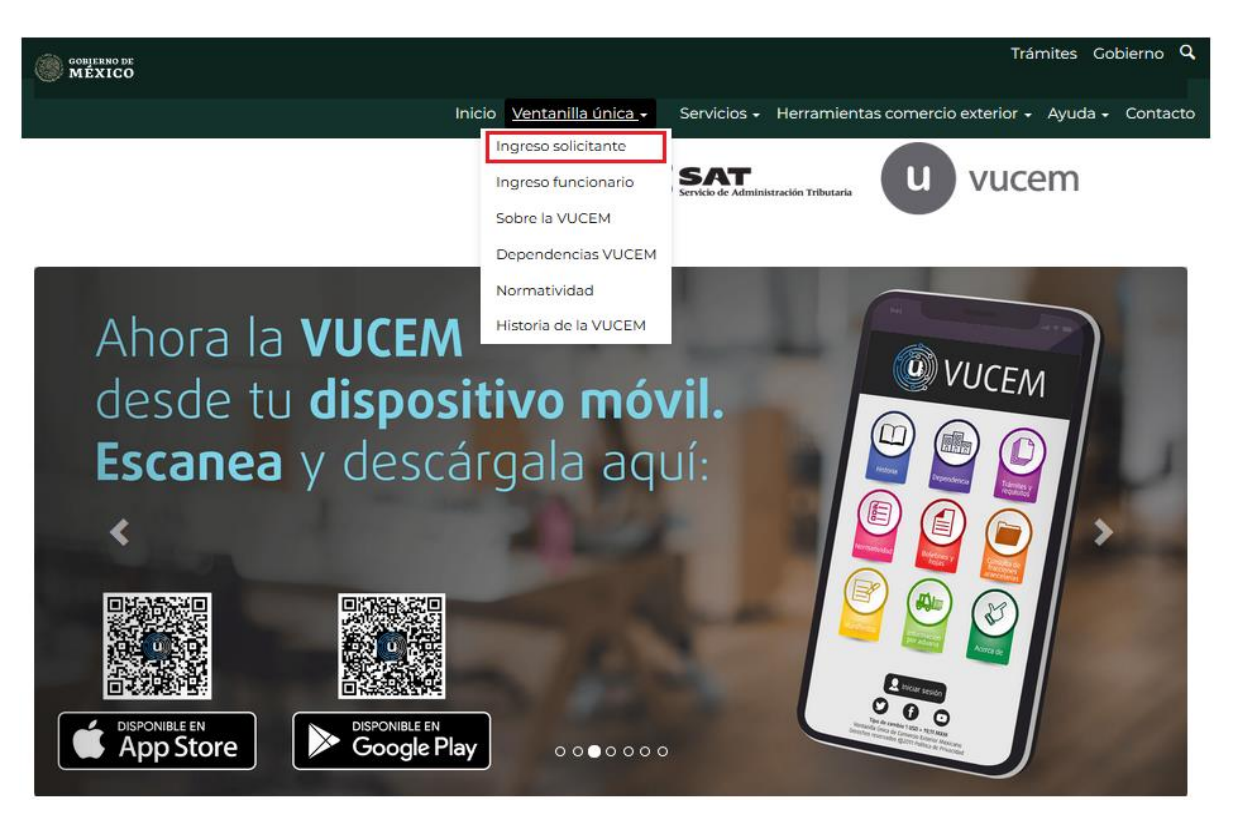

Para hacer uso del sistema el usuario puede ingresar de acuerdo con los siguientes criterios:

• Usuarios con e.firma:

Los usuarios con e.firma son aquellas personas físicas o morales que cuentan con Llave Privada y Certificado.

Los usuarios sin FIEL son aquellos que no cuentan con Llave Privada ni Certificado, es decir, sin FIEL, por lo que son registrados en el sistema de la VU por medio de su Clave Única de Registro de Población (CURP) o bien son ciudadanos extranjeros.

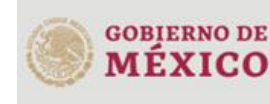

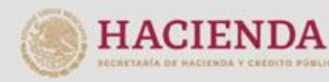

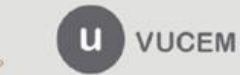

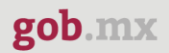

#### <span id="page-4-0"></span>**Acceso a usuarios con e.firma**

Una vez dado clic en la opción **Ingreso Solicitante** deberá de ingresar los siguientes datos:

- Certificado (cer)\*
- Clave Privada (key)\*
- Contraseña de la Clave Privada

## Ingreso a VUCEM

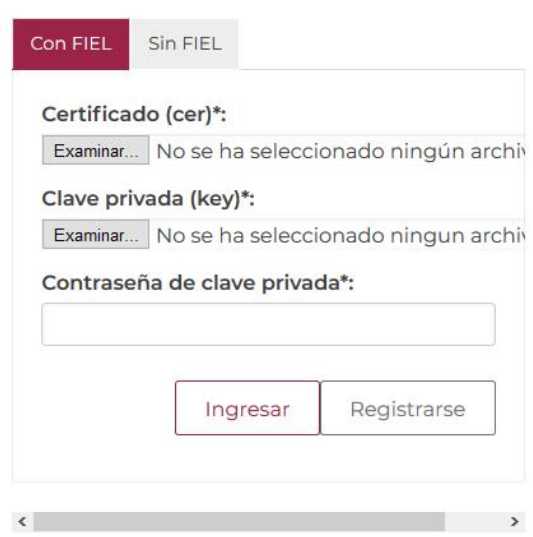

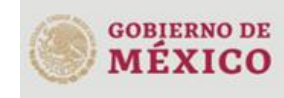

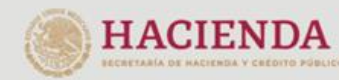

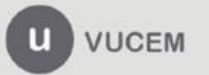

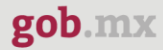

Para ingresar el Certificado (.cer), deberá presionar **Examinar** y se mostrará una ventana como la siguiente donde se deberá localizar el archivo (.cer) y después se deberá presionar abrir:

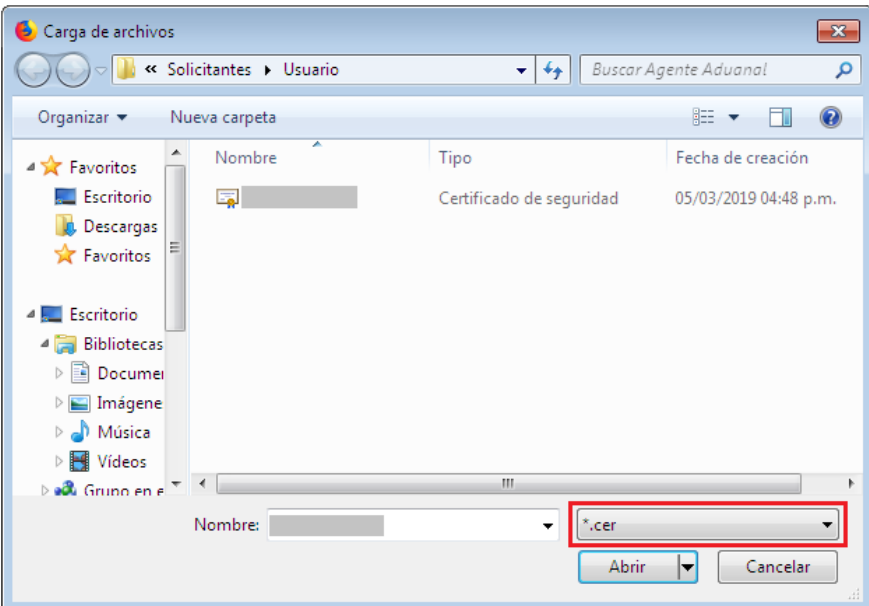

Para ingresar el Certificado (.key), deberá presionar **Examinar** y se mostrará una ventana como la siguiente donde se deberá localizar el archivo (.key) y después se deberá presionar abrir:

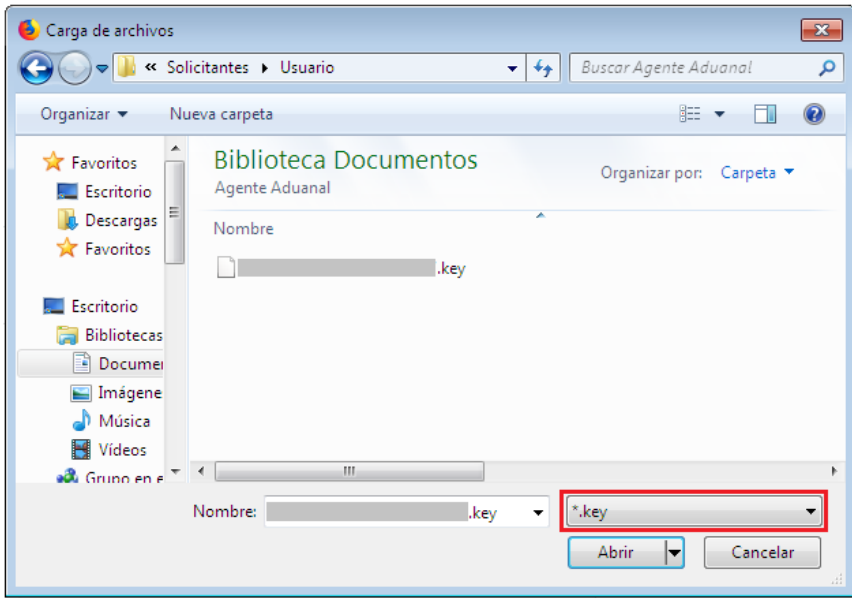

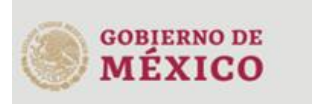

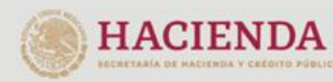

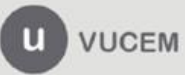

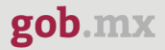

Una vez que los datos ingresados no contienen incongruencias entre sí, es decir, que sean correctos, el usuario deberá presionar el botón ingresar.

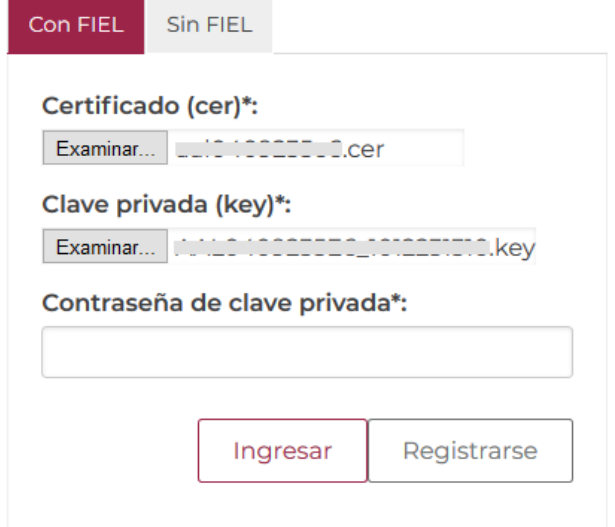

En caso de que alguno de los datos ingresados sea incorrecto, se mostrará el siguiente mensaje y se tendrán que verificar nuevamente.

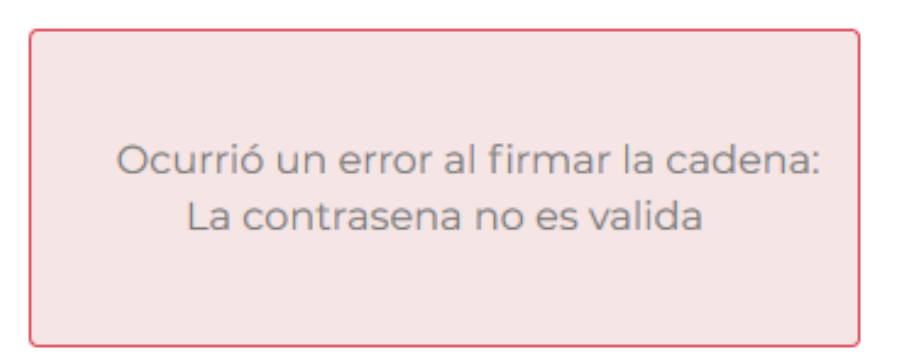

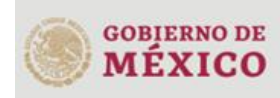

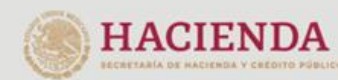

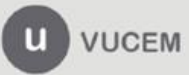

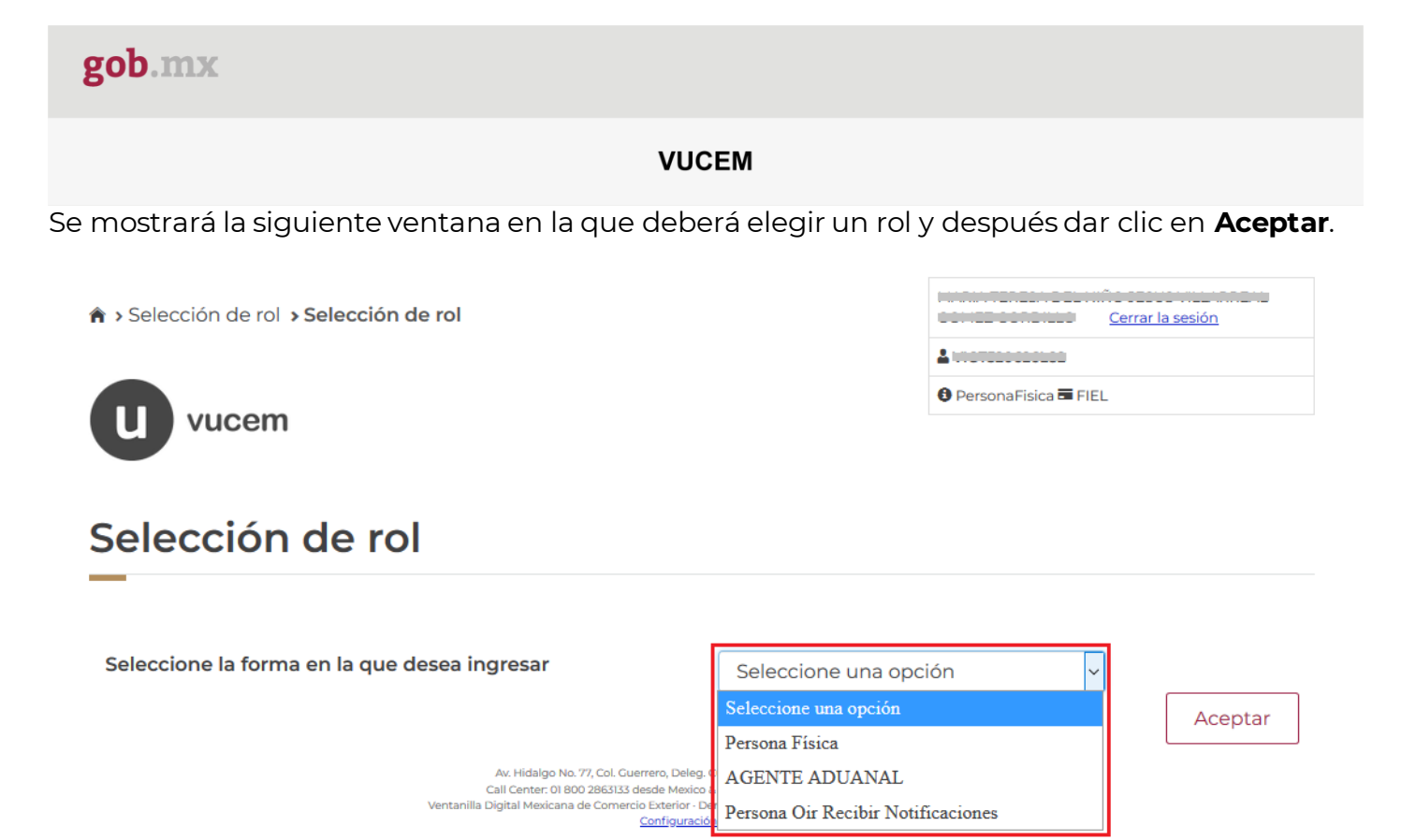

#### **Página de Inicio**

Se presenta la página principal de la VUCEM, en la cual es posible acceder a los diferentes servicios disponibles a través de menú según el perfil con el cual el usuario fue registrado.

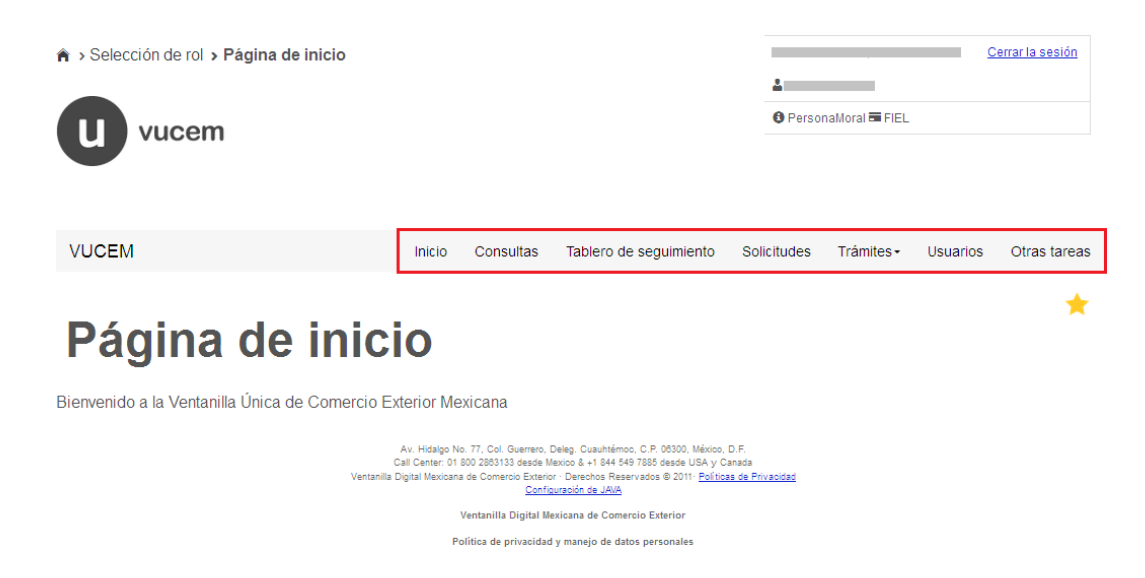

### <span id="page-7-0"></span>**Acceso a trámites disponibles**

Para iniciar con el trámite de **Exportación de artificios pirotécnicos** es necesario dar clic sobre el menú de **Trámites** y posteriormente seleccionar la opción de **Solicitudes Nuevas**.

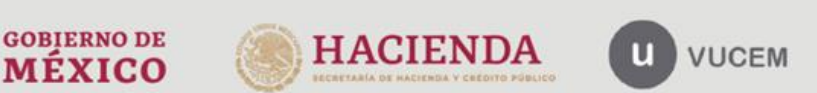

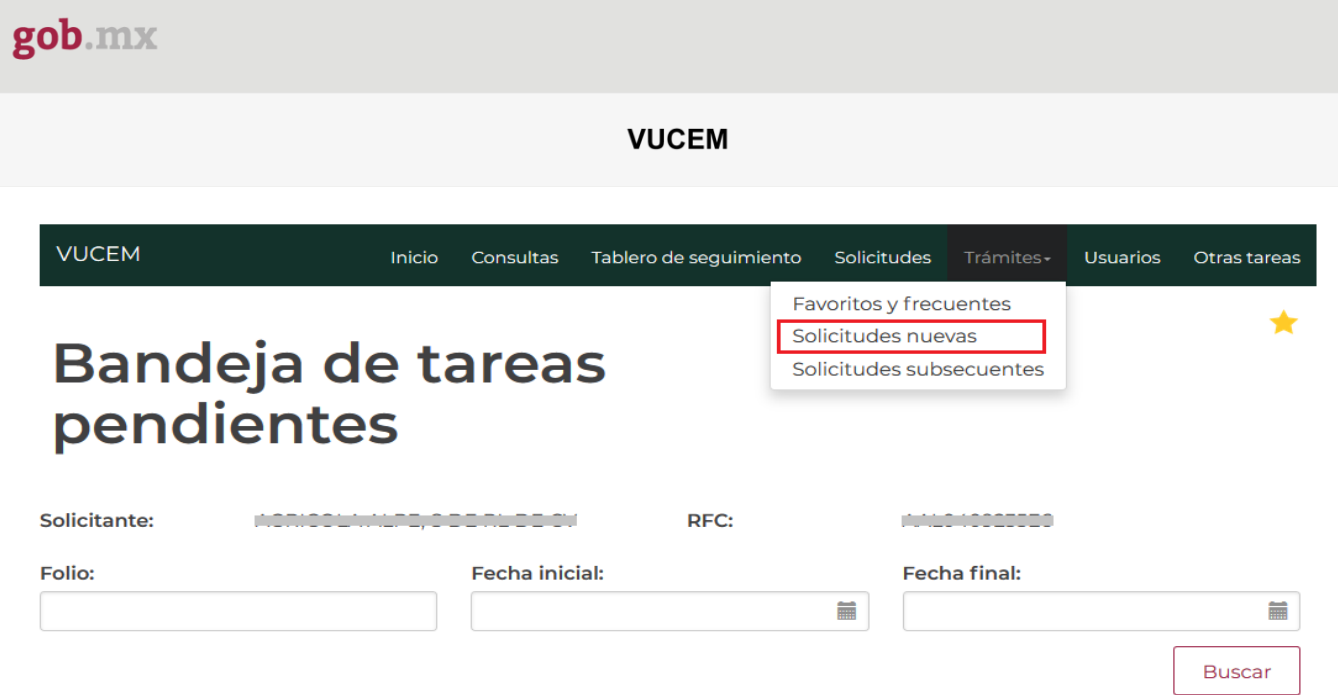

Posteriormente se deberá seleccionar la dependencia de la cual se va a realizar el trámite, en este caso se deberá seleccionar la dependencia de **"SEDENA"**.

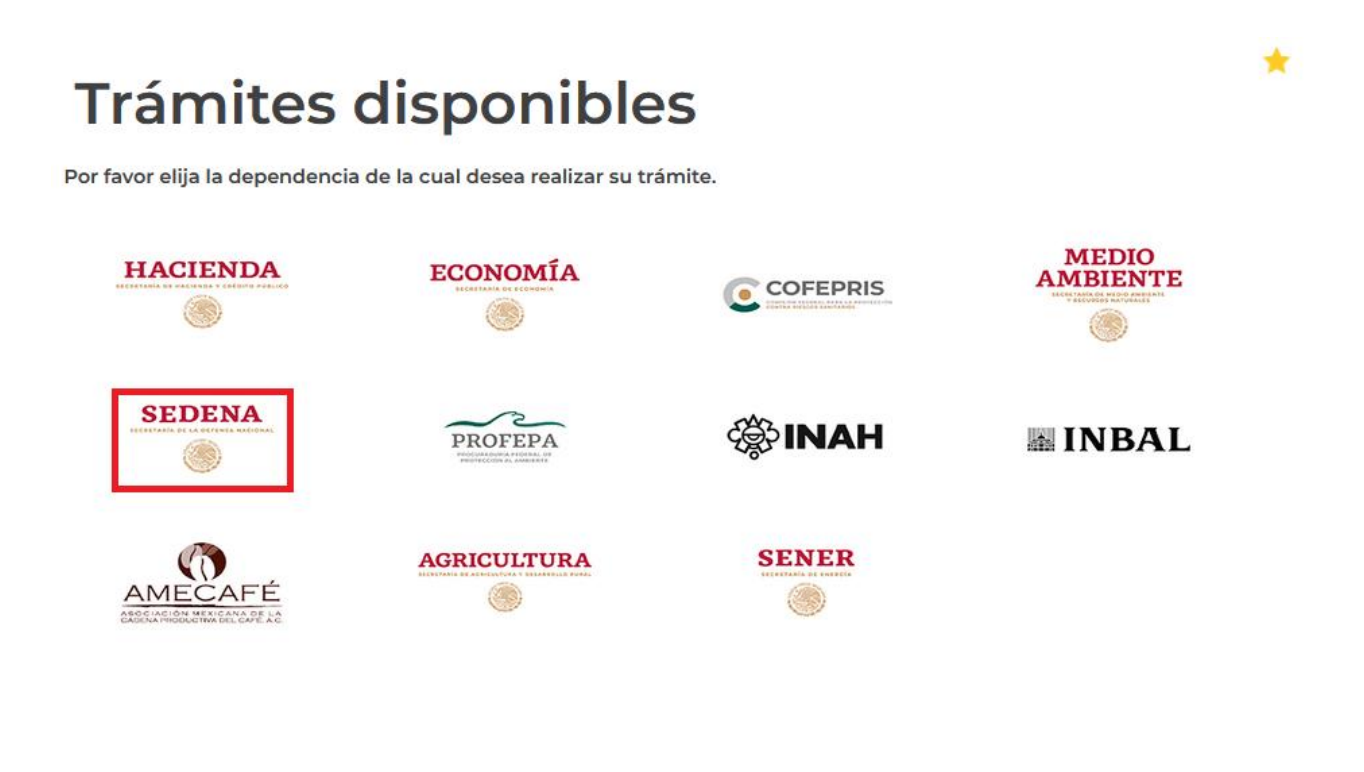

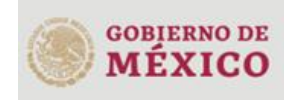

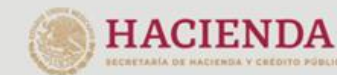

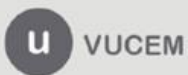

Se mostrará un menú desplegable en el cual se debe dar clic en el signo **(+)** de lado derecho de *Permiso Aduanal SEDENA* y se deberá dar clic en la siguiente opción para ingresar al trámite deseado:

• **Permiso ordinario para la exportación de artificios pirotécnicos**

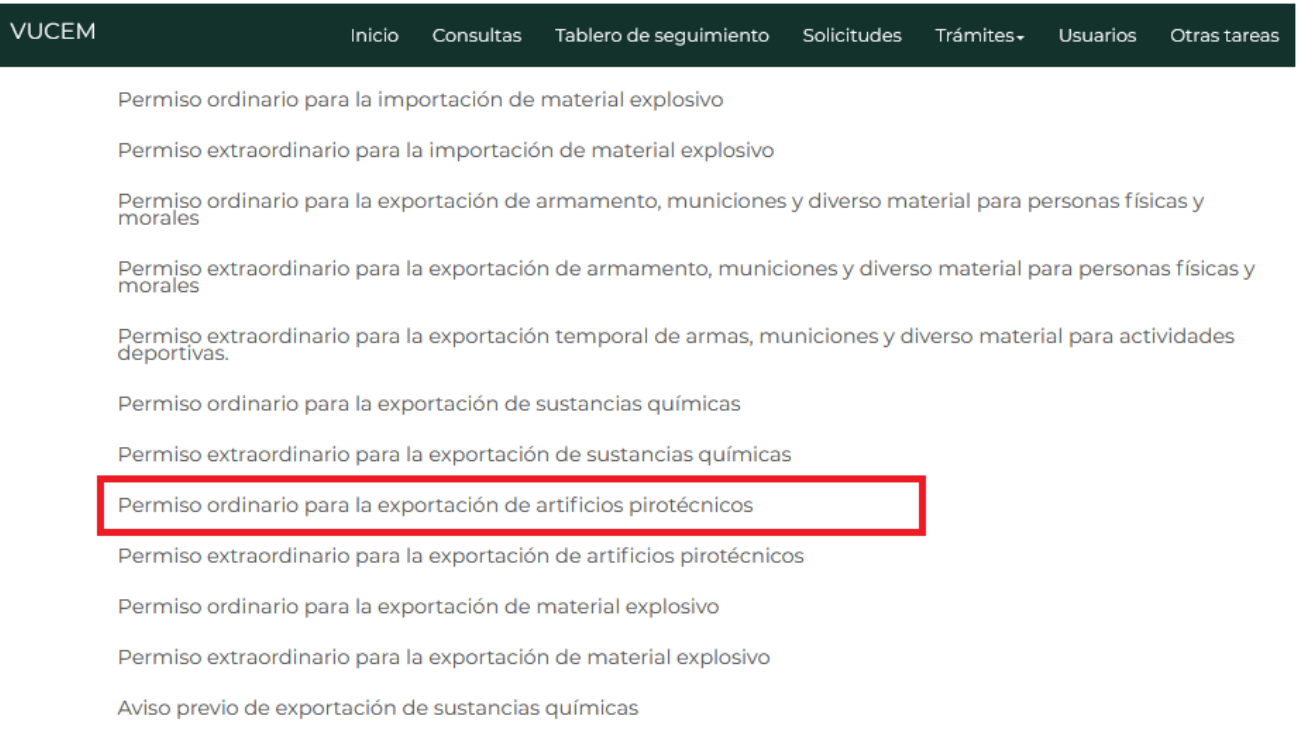

Inspección Física

 $[+] \label{eq:3}$ 

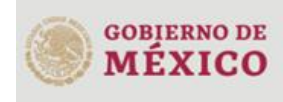

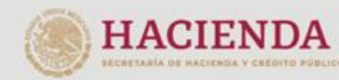

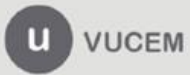

#### <span id="page-10-0"></span>**Permiso de exportación de artificios pirotécnicos**

Una vez que se haya ingresado a la opción seleccionada, el sistema visualizará los datos generales del solicitante, los cuales solo serán de lectura y no podrá hacer ninguna modificación a estos.

## Solicitud Permiso ordinario para la exportación de artificios pirotécnicos

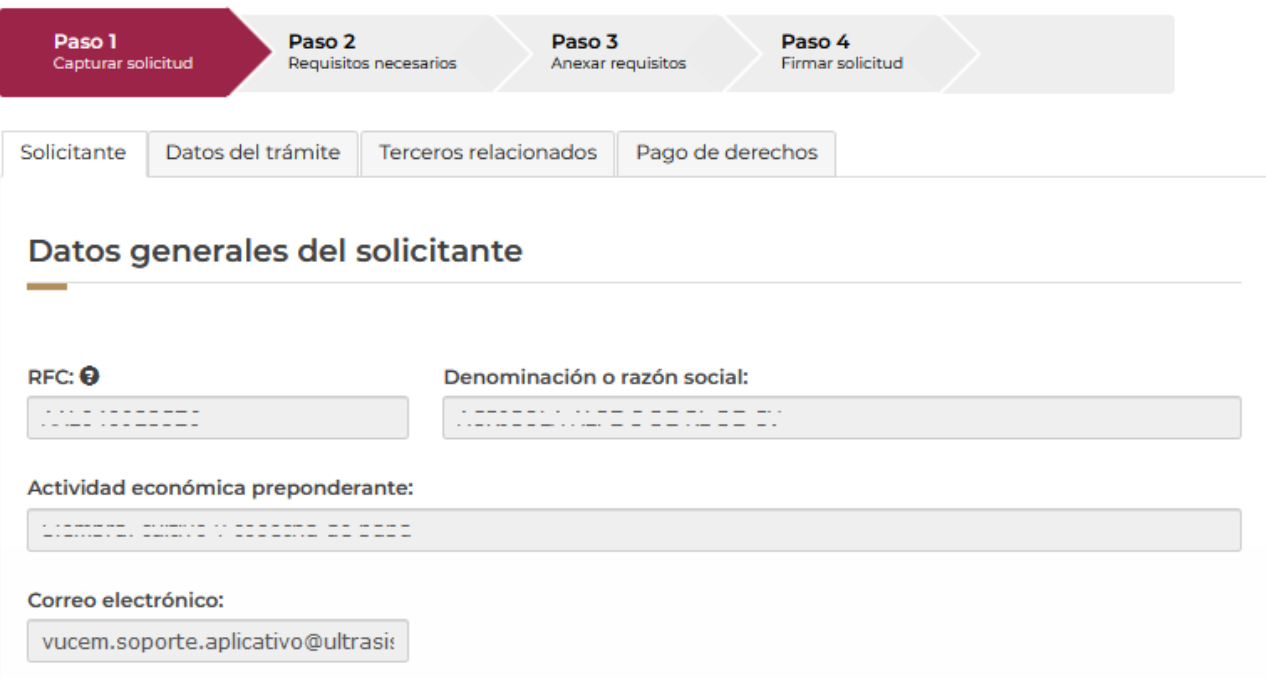

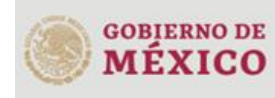

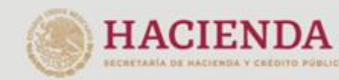

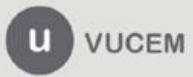

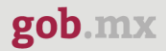

#### <span id="page-11-0"></span>*Paso 1.- Capturar solicitud*

Deberá dar clic en la pestaña de *Datos del trámite*, donde tendrá que seleccionar la aduana en la que entrará la mercancía, para esto seleccionará la aduana ya dará clic en el botón *Agregar selección* para visualizarla en el recuadro de la derecha.

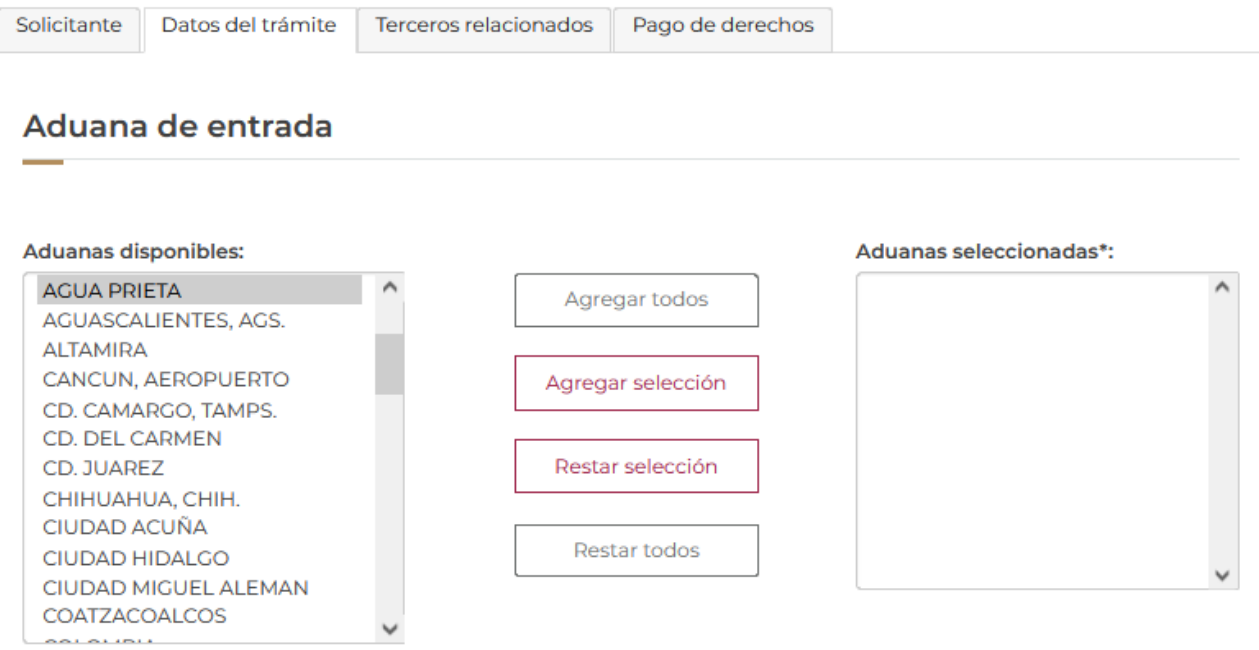

Posteriormente deberá capturar los datos del permiso general y el uso que se le dará a la mercancía que se vaya a agregar.

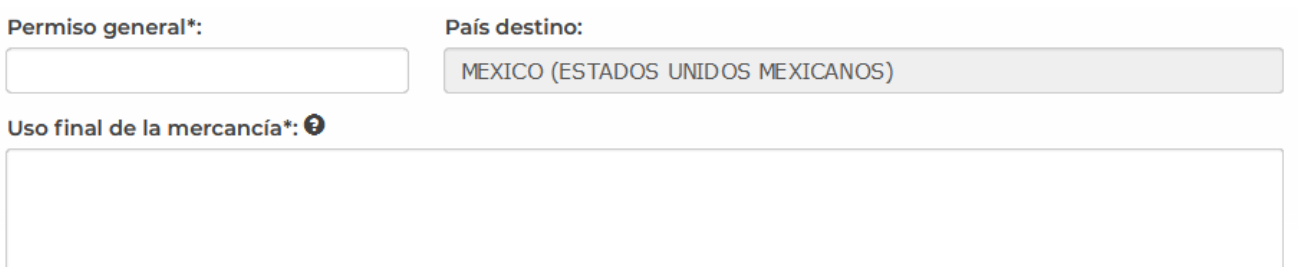

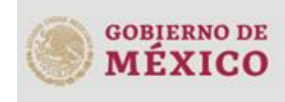

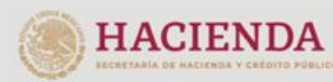

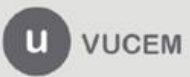

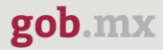

Una vez que se hayan capturado los datos de la aduana y del uso de la mercancía, tendrá que capturar los datos de los productos, para esto deberá dar clic en el botón de **Agregar.**

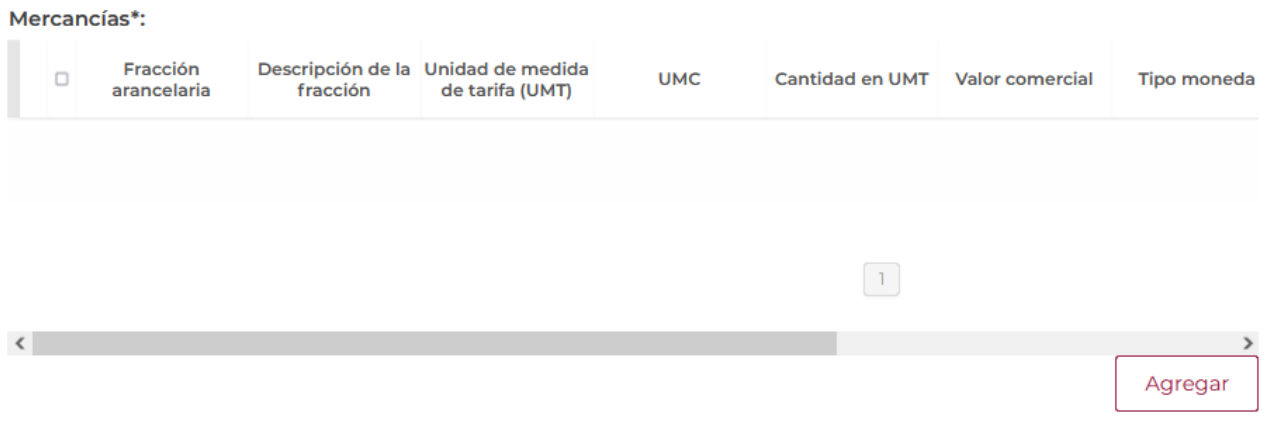

Cuando se haya dado clic en agregar, el sistema mostrará la siguiente ventana donde tendrá que capturar los datos de las mercancías que se vayan a importar.

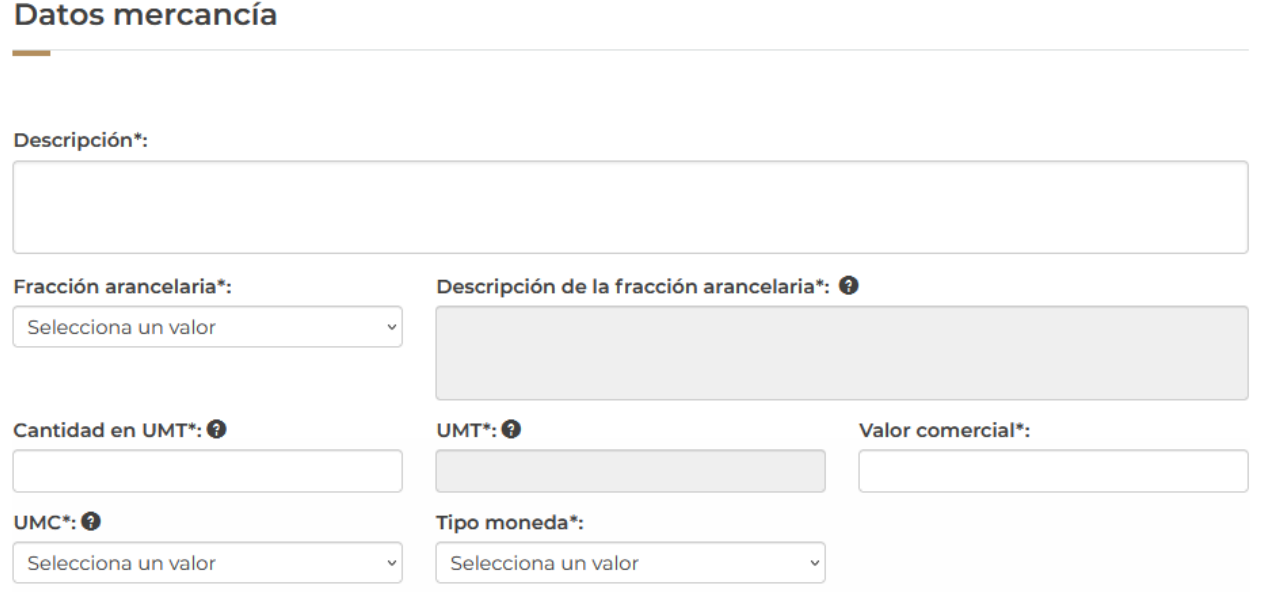

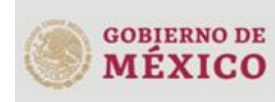

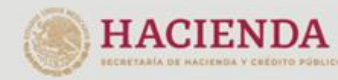

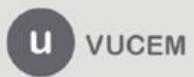

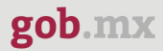

Para finalizar con el llenado de las mercancías tendrá que seleccionar el país de origen del producto y dar clic en *Agregar selección* para visualizar la aduana en el recuadro derecho. Cuando todos los datos de las mercancías sean correctos podrá dar clic en el botón **Agregar**.

#### País de origen

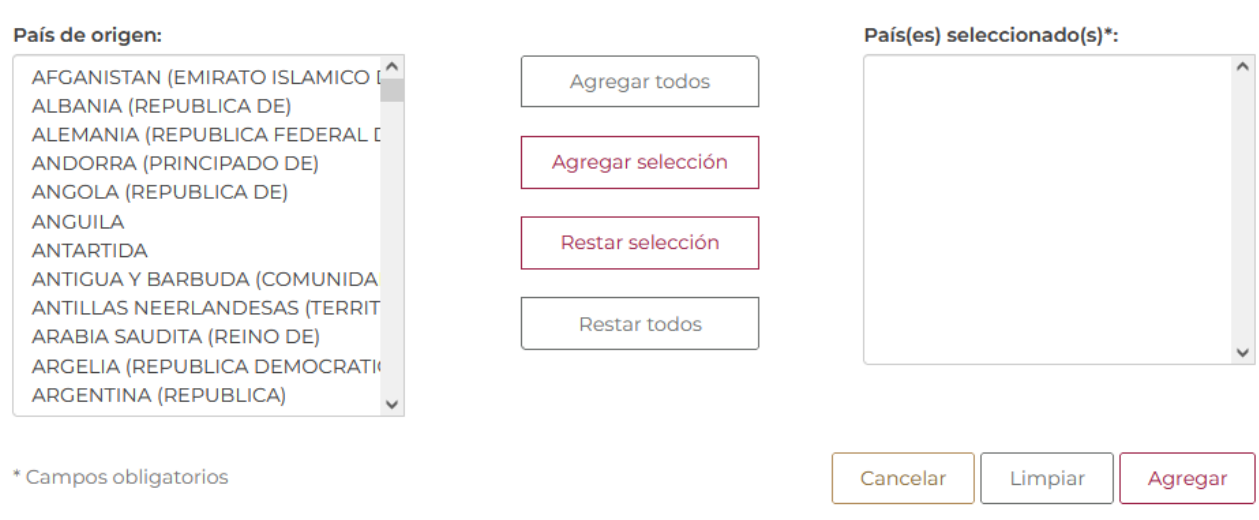

Cuando el sistema haya validado la información de la mercancía y esta sea correcta se podrá visualizar la información en el cuadro como se muestra a continuación.

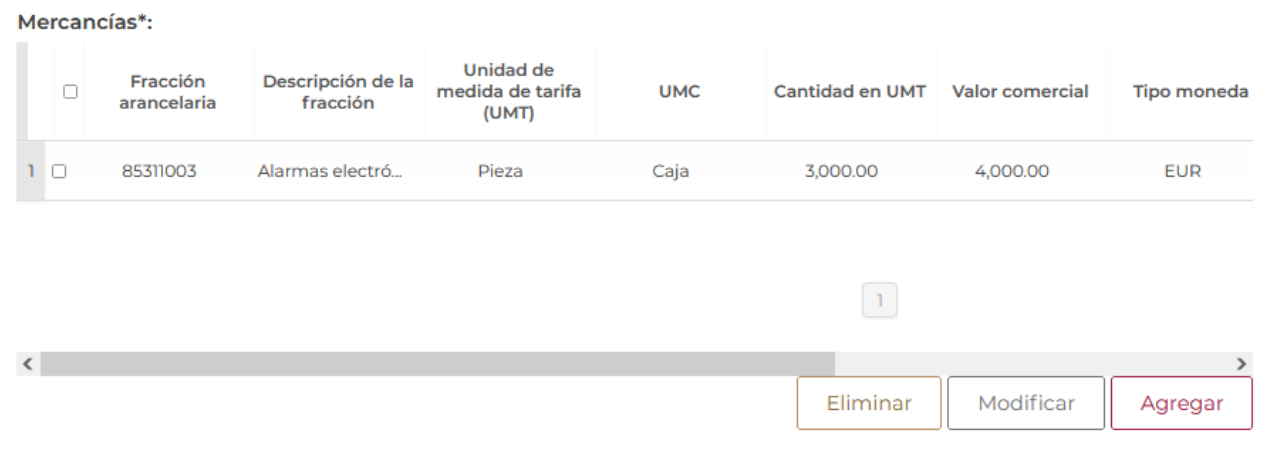

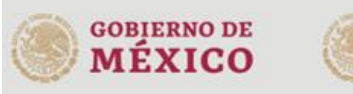

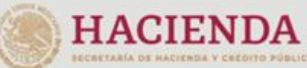

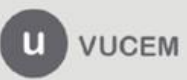

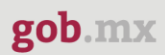

Posteriormente tendrá que seleccionar el periodo semestral para las mercancías de importación y si va con el año en curso.

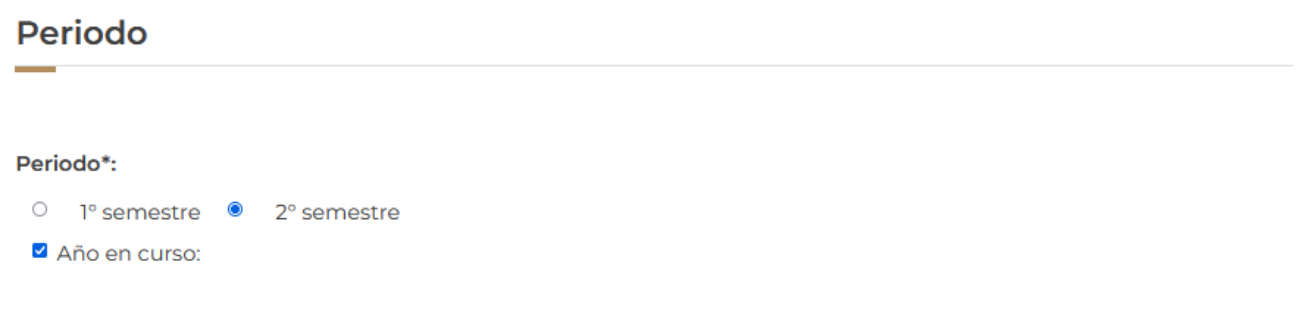

Para proseguir con la solicitud, deberá dar clic en la pestaña de Terceros relacionados y dar clic en la opción de **Agregar** para capturar los datos del formulador.

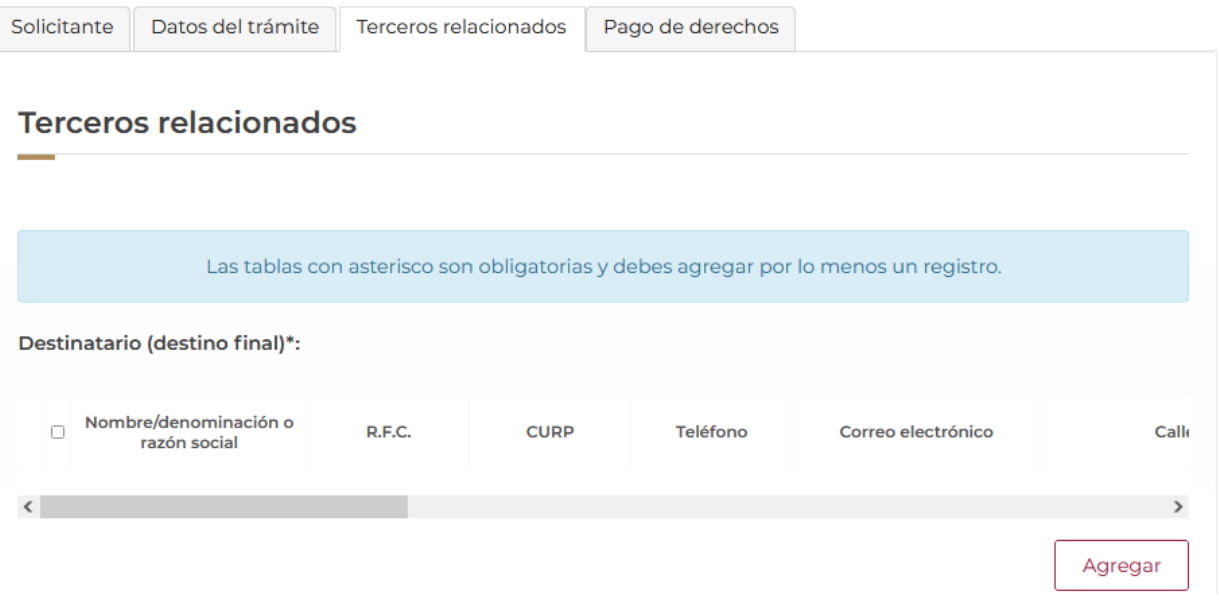

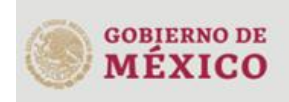

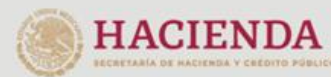

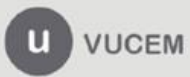

Posteriormente se mostrará la siguiente ventana donde deberá seleccionar el tipo de persona y en automático el sistema activará los recuadros para capturar la información del destinatario. Cuando los datos del destino final hayan sido capturados correctamente podrá dar clic en el botón de **Guardar**.

Agregar destinatario (destino final)

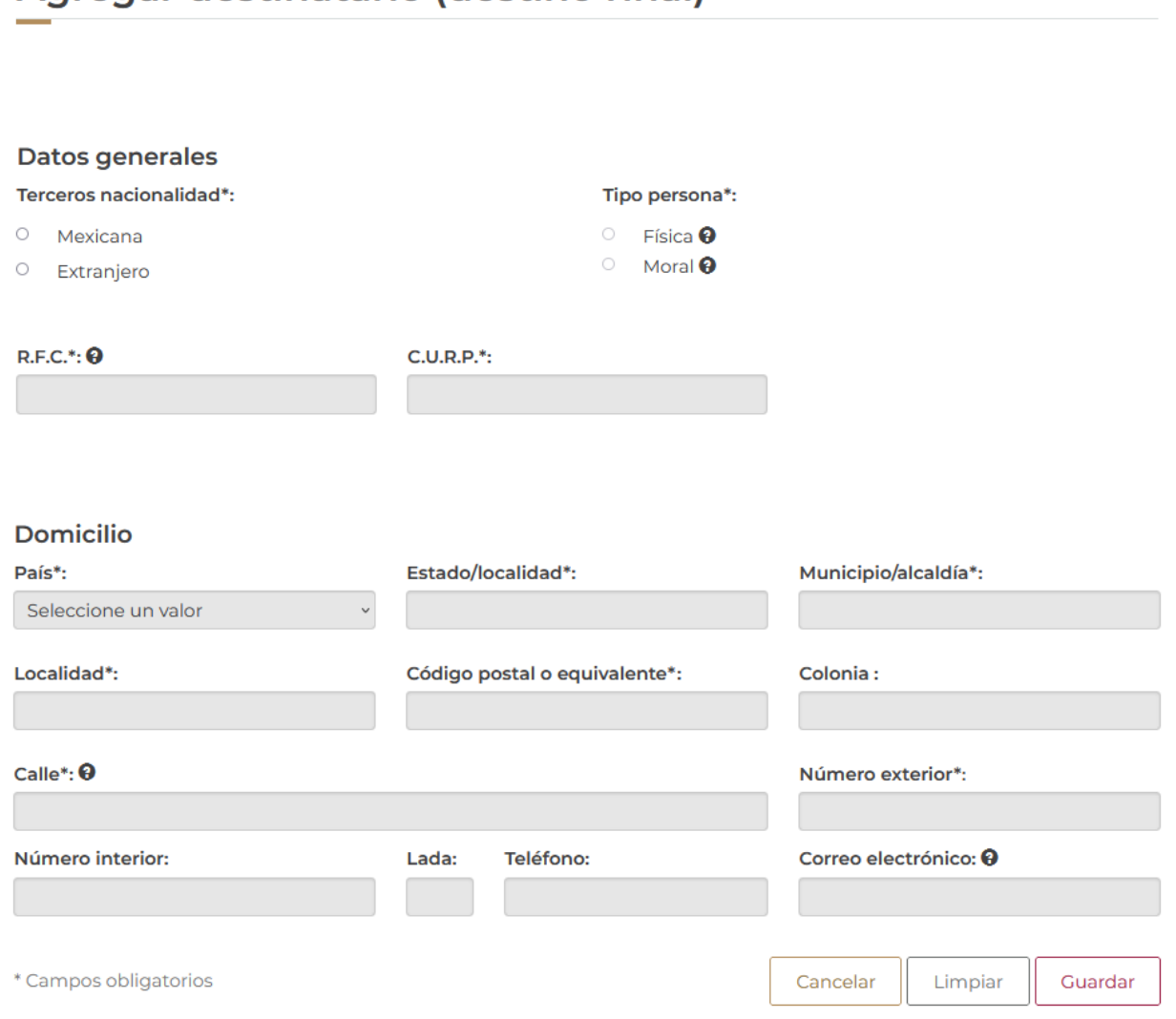

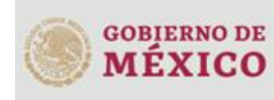

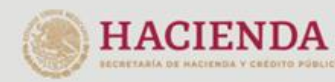

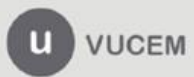

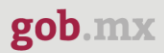

Una vez que el sistema haya validado que los datos sean correctos, se podrá visualizar la información en el recuadro como se muestra a continuación.

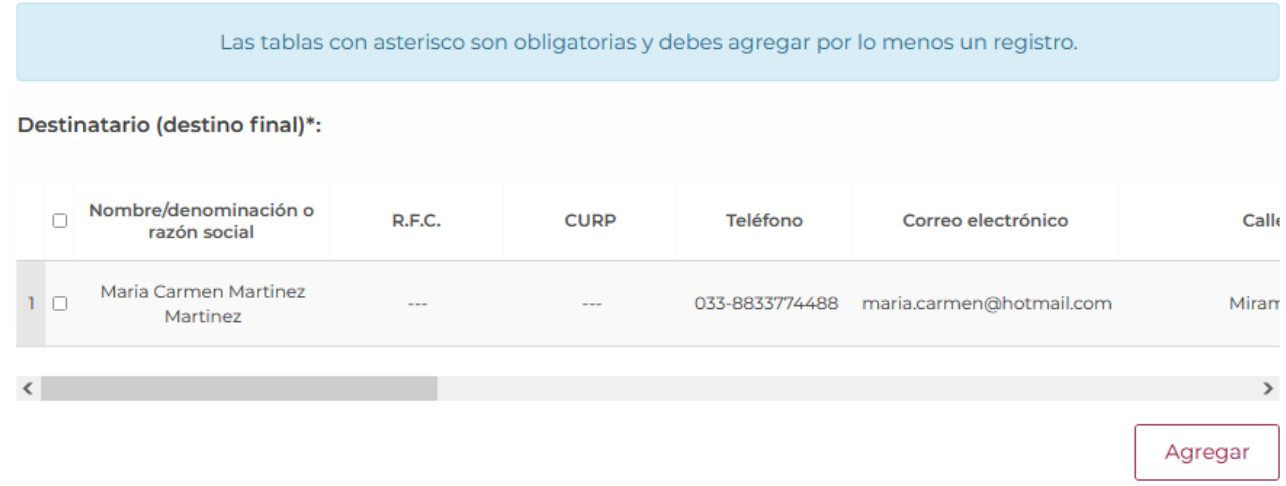

Para finalizar con la pestaña de terceros relacionados deberá proseguir con la captura de la información para el Proveedor, para esto tendrá que dar clic en el botón de **Agregar**.

#### Proveedor<sup>\*</sup>:

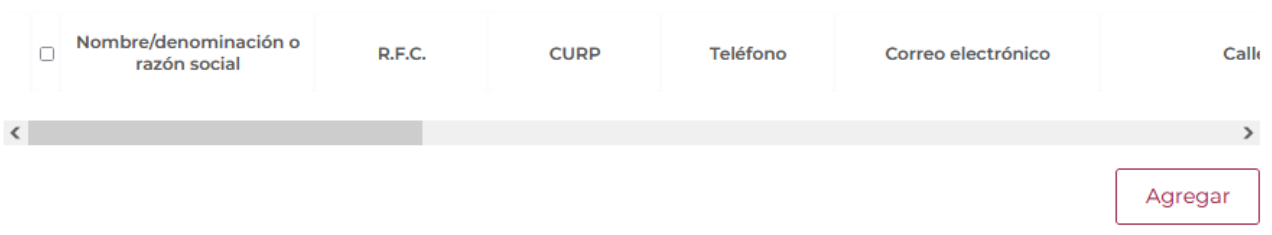

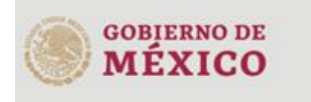

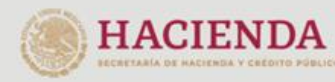

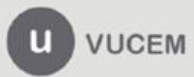

Posteriormente se mostrará la siguiente ventana donde deberá seleccionar el tipo de persona y en automático el sistema activará los recuadros para capturar la información.

Cuando los datos del proveedor hayan sido capturados correctamente podrá dar clic en el botón de **Guardar**.

## Agregar proveedor

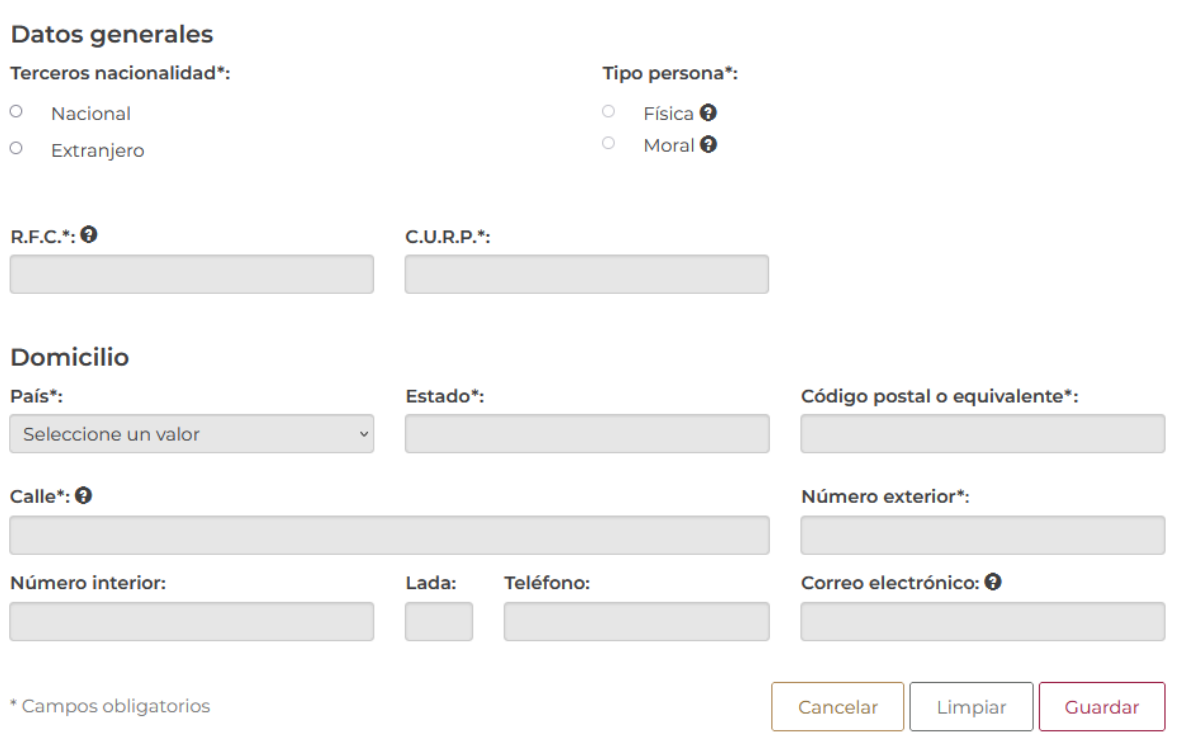

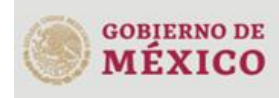

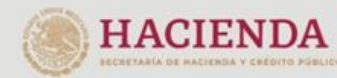

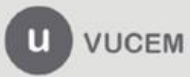

Una vez que el sistema haya validado que los datos sean correctos, se podrá visualizar la información en el recuadro como se muestra a continuación.

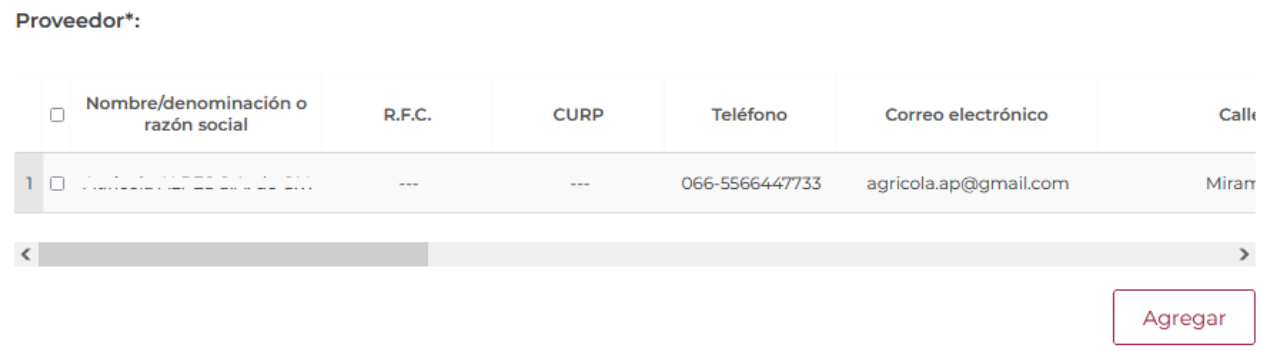

Para finalizar la solicitud tendrá que dar clic en la pestaña de *Pago de derechos* y tendrá que capturar los datos del pago para finalizar la solicitud.

Cuando todos los datos sean correctos podrá dar clic en **Continuar** para pasar al siguiente paso y revisar los requisitos necesarios.

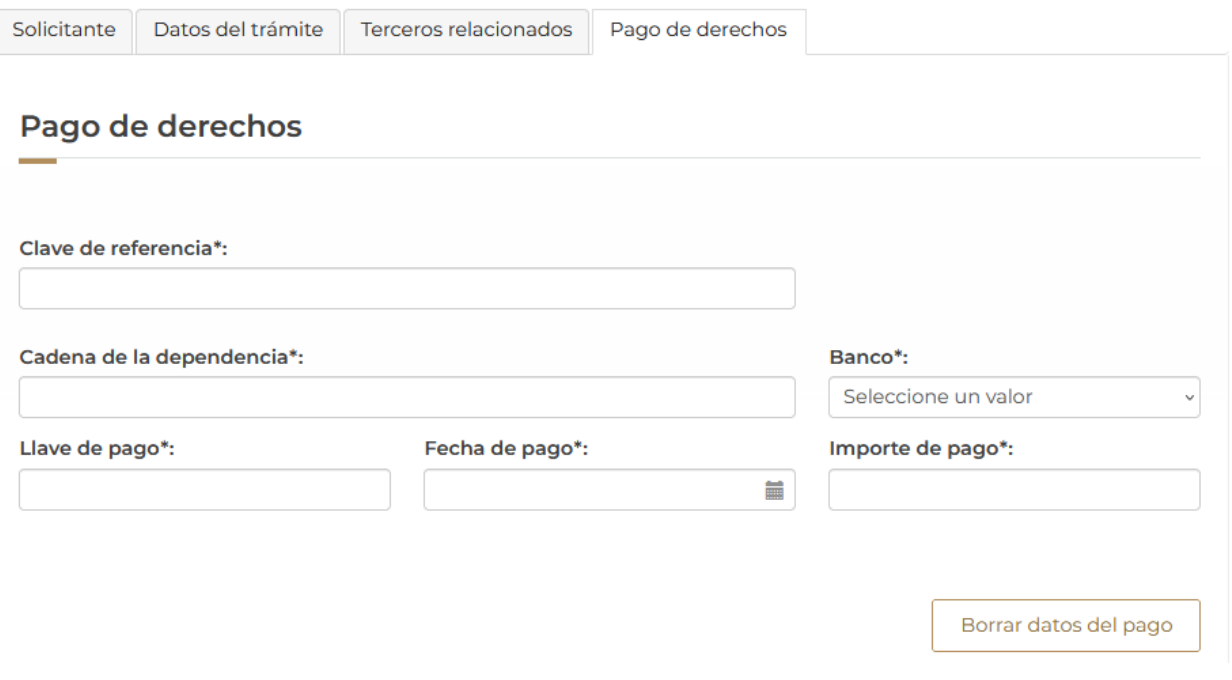

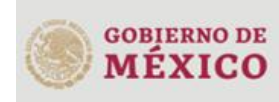

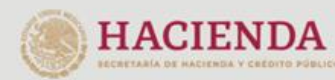

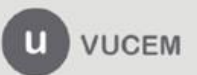

#### <span id="page-19-0"></span>*Paso 2.- Requisitos necesarios*

Una vez capturada toda la información relativa a la solicitud, se debe seleccionar **"Continuar",** y el usuario pasará al Paso 2.- Requisitos necesarios, en este paso, VUCEM validará y mostrará los documentos que son obligatorios, de acuerdo con los datos capturados por el solicitante en el Paso 1.

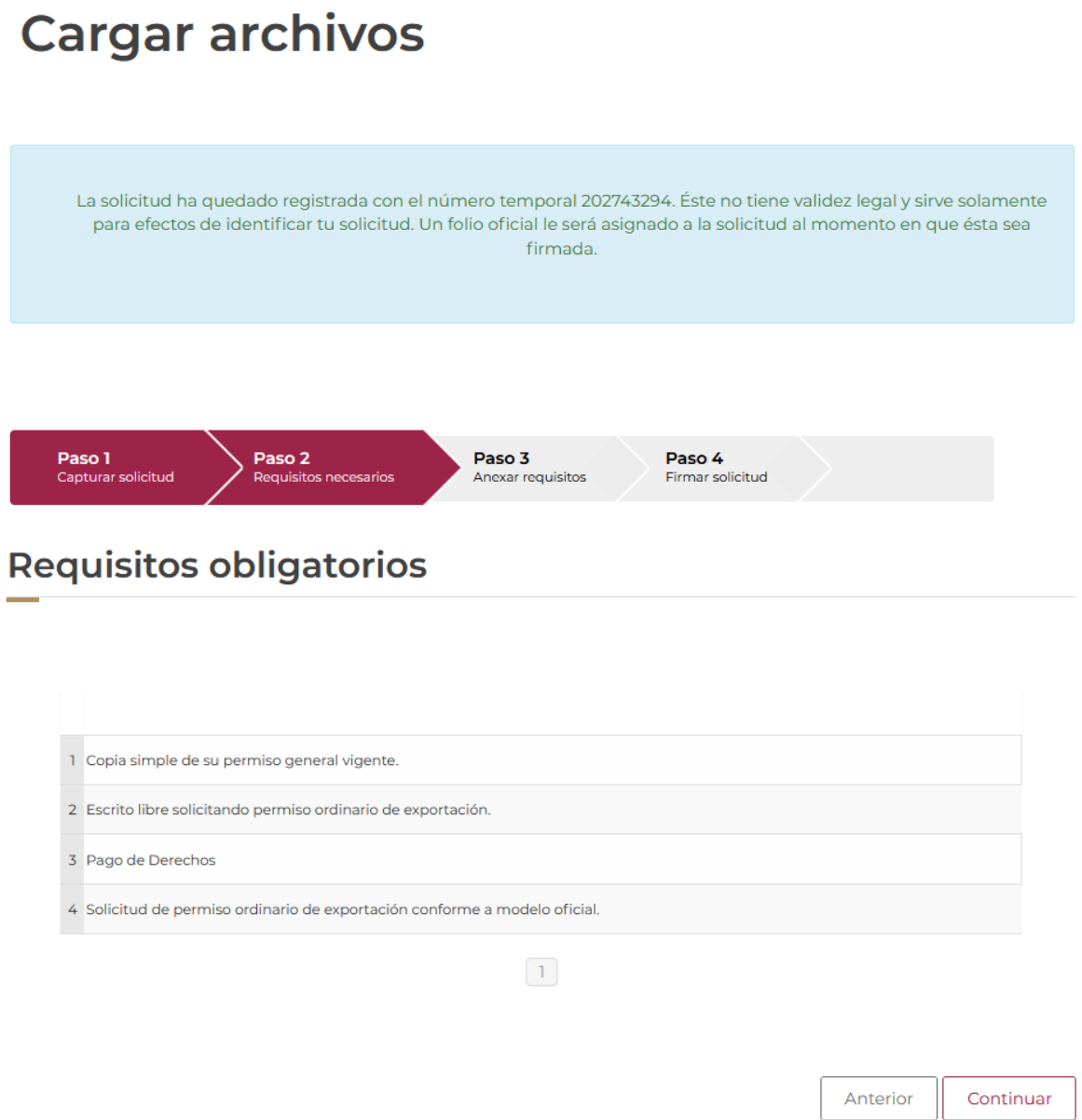

Una vez hecho esto se tendrá que dar clic en el botón "*Continuar*" para poder anexar los documentos que son obligatorios.

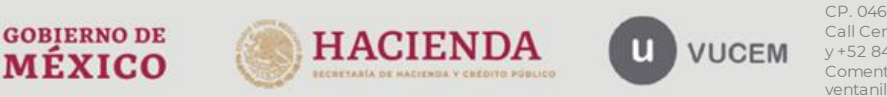

#### <span id="page-20-0"></span>*Paso 3.- Anexar requisitos*

Una vez llegado a este punto, el usuario deberá anexar los documentos que fueron definidos; los documentos que se adjuntarán deben cumplir con las especificaciones solicitadas por VUCEM que son los siguientes:

- El tamaño máximo del archivo a adjuntar será de 3 o 10 MB según lo que indique VUCEM.
- Solo archivos de tipo PDF, que no contenga formularios, contraseñas, compactados, objetos OLE incrustados o código java script.
- En escala de grises o blanco y negro.
- En resolución de 300 DPI. (No más, no menos)- Sin hojas en blanco.

En caso de no contar con las especificaciones de la VUCEM le indicará el error en los documentos que no cumplen, cabe mencionar que no es un error de VUCEM, deben generar los documentos de acuerdo a las especificaciones:

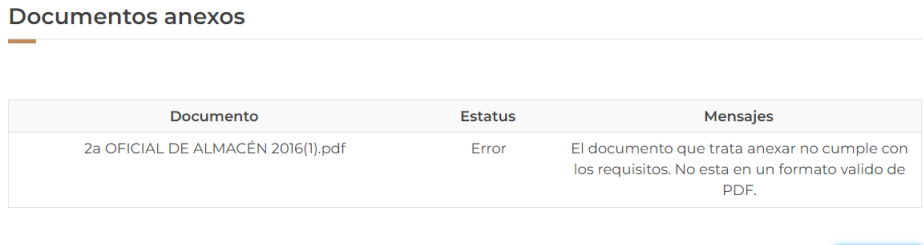

Una vez que sus documentos cuenten con las especificaciones, tendrá que dar clic en el botón de **"Adjuntar documentos".**

## **Cargar archivos**

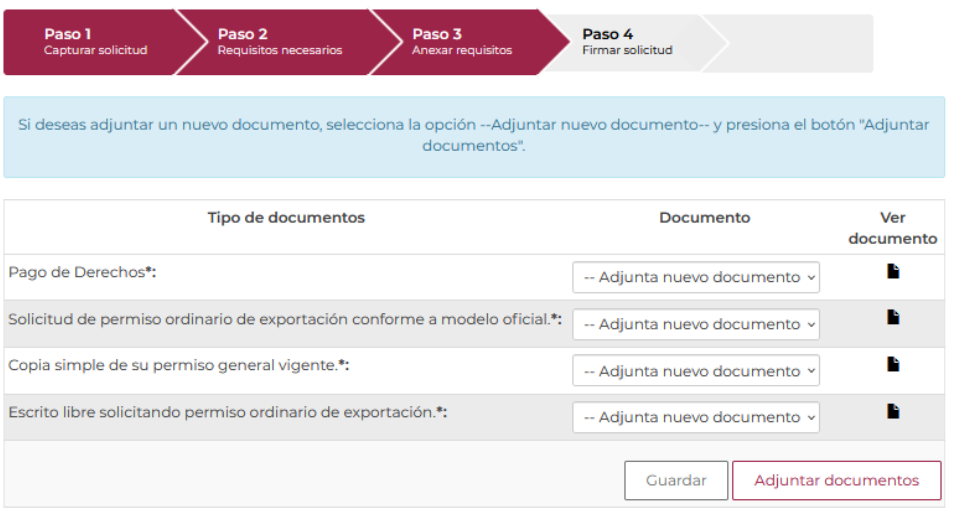

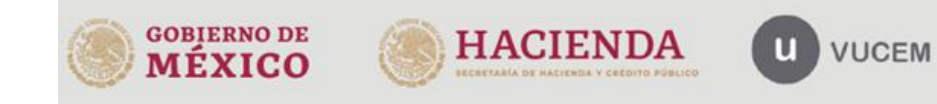

3ER. Retorno Cáliz S/N, San Pablo Tepetlapa, Alcaldía Coyoacán, CP. 04640 Ciudad de México Call Center 800 286 3133 desde México y +52 8445497885 desde USA y Canada Comentarios y sugerencias a los correos: [ventanillaunica@sat.gob.mx](mailto:ventanillaunica@sat.gob.mx) [y contactovucem@sat.gob.mx](mailto:contactovucem@sat.gob.mx)

Cerrar

Posteriormente se podrá visualizar la siguiente ventana en la cual deberá de seleccionar el botón de **"Examinar"** y buscar el archivo correspondiente para cada tipo de documento, una vez hecho esto dar clic en el botón **"Abrir"**.

#### **Adjuntar documentos**

Para poder adjuntar tu documento, deberá cumplir las siguientes características:

- · Debe ser formato PDF que no contenga formularios, objetos OLE incrustrados, código java script, etc.
	- · No debe contener páginas en blanco.

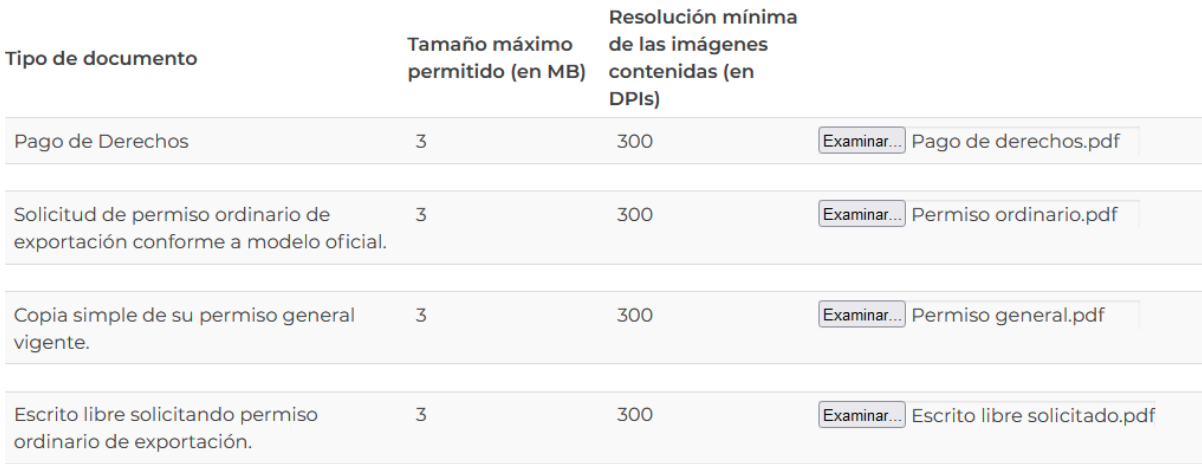

La carga del documento puede tardar varios segundos, este tiempo dependerá del tamaño de tu archivo y de tu velocidad de conexión.

> Cerrar Adjuntar

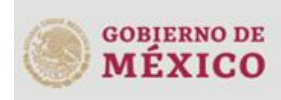

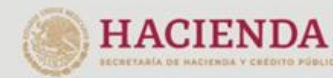

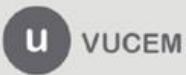

Al adjuntar el documento, VUCEM abrirá una ventana indicando que el estatus de carga es "Correcto", dar clic en **"Cerrar".**

#### **Documentos anexos**

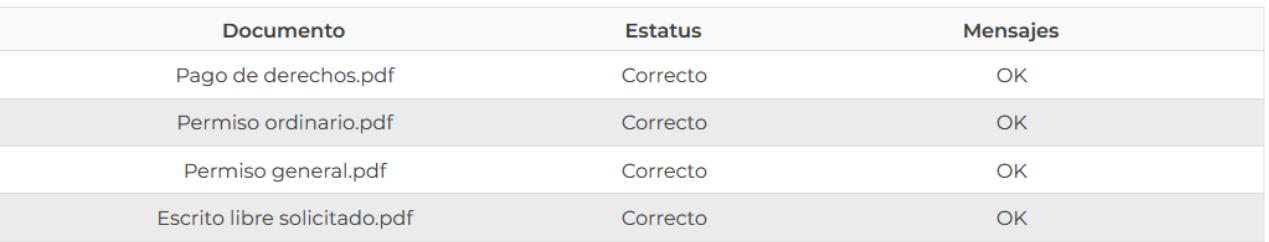

Una vez cerrada la ventana anterior, el solicitante podrá visualizar el documento si así lo desea, dando clic en los íconos de la columna **"Ver documento"**. El usuario podrá dar clic en "*Continuar*" y avanzar al paso 4.

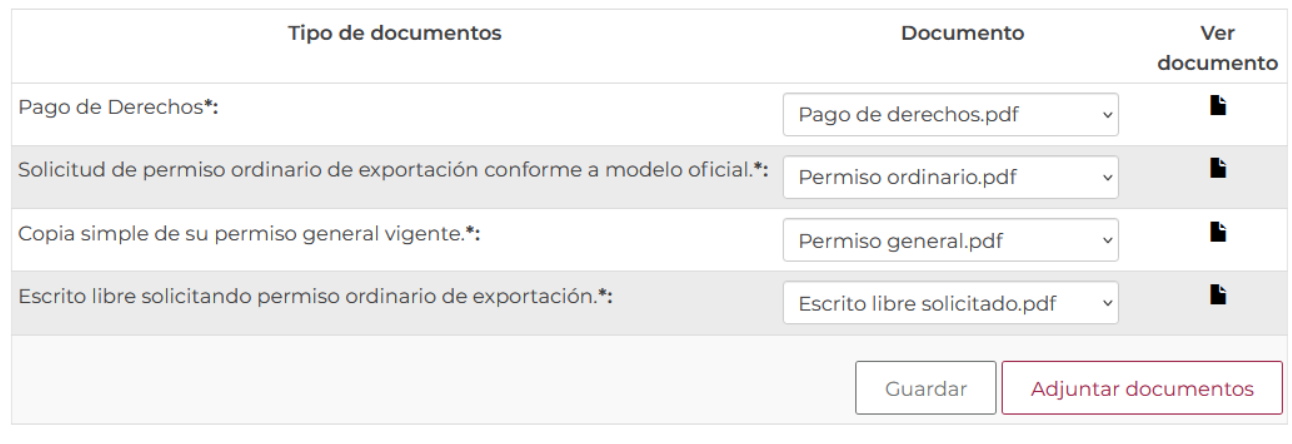

Anterior Continuar

Cerrar

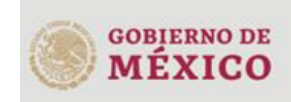

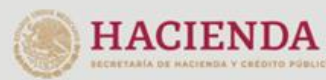

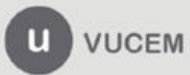

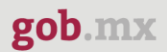

#### <span id="page-23-0"></span>*Paso 4.- Firmar solicitud*

Una vez concluida la captura de información, el usuario podrá firmar la solicitud a través de su e.firma, para lo que deberá ingresar la siguiente información:

- Certificado (.cer)
- Clave privada (.key)
- Contraseña de clave privada

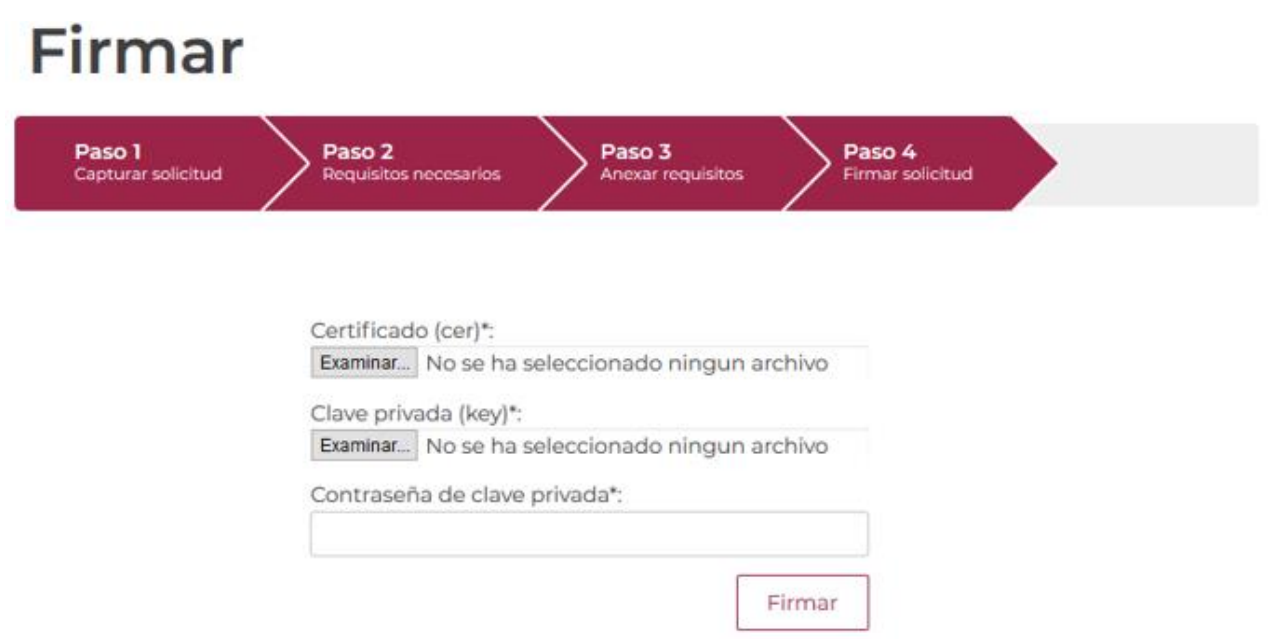

Cuando el usuario haya ingresado la información requerida, dar clic en "*Firmar*".

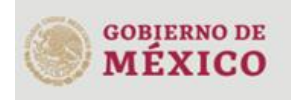

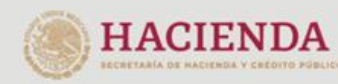

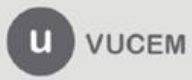

Al haber firmado la solicitud, VUCEM generará un *Acuse de recepción de trámite*, y muestra al usuario el folio VUCEM de 25 dígitos, a través del cual, podrá dar seguimiento a su trámite en el portal de VUCEM. El solicitante tendrá la posibilidad de descargarlo dando clic en el ícono ( $\blacksquare$ ).

# Acuse de recibo

Tu solicitud ha sido registrada con el siguiente número de folio <0602400101920234011000005>.

## Acuse(s)

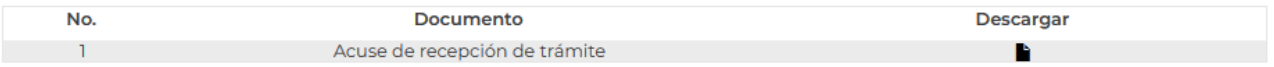

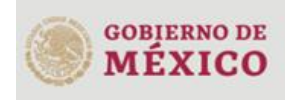

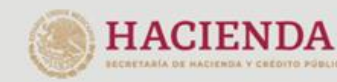

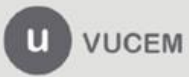

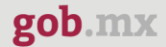

#### Acuse de recepción de trámite

gob.mx

#### **ACUSE DE RECEPCIÓN DE TRÁMITE** Ventanilla Digital Mexicana de Comercio Exterior Promoción o solicitud en materia de comercio exterior

 $\pmb{\text{Estimado(a):}} \texttt{I} \texttt{I} \texttt{I} \texttt{I} \texttt{I} \texttt{I} \texttt{I} \texttt{I} \texttt{I} \texttt{I} \texttt{I} \texttt{I} \texttt{I} \texttt{I} \texttt{I} \texttt{I} \texttt{I} \texttt{I} \texttt{I} \texttt{I}$ 

RFC: AND ADDITION

Siendo las 13:26:31 del 21/02/2023, se tiene por recibida la solicitud de trámite número 0602400101920234011000005, relativa a Permiso ordinario para la exportación de artificios pirotécnicos, presentada a través de la Ventanilla Digital Mexicana de Comercio Exterior, con folio de presentación 202743323.

Su trámite se sujetará a las disposiciones jurídicas aplicables al trámite respectivo, al Decreto por el que se establece la Ventanilla Digital Mexicana de Comercio Exterior, publicado en el Diario Oficial de la Federación el 14 de enero de 2011, así como a las condiciones de uso de la propia "Ventanilla Digital".

La documentación anexada a su solicitud es la siguiente:

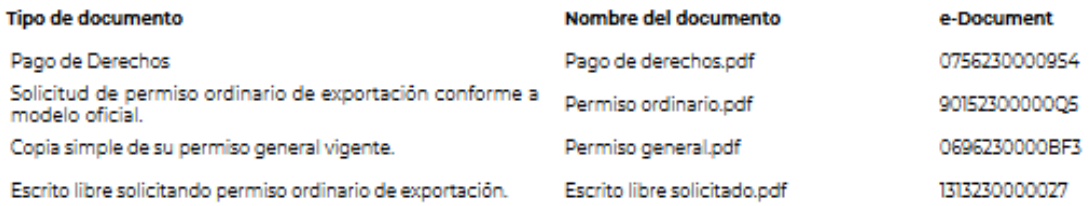

#### Sello Digital Solloitante:

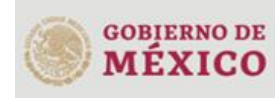

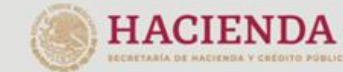

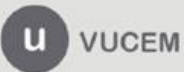

#### <span id="page-26-0"></span>**Confirmar resolución**

Una vez que el usuario haya ingresado a VUCEM se visualizará su bandeja de tareas pendientes, donde tendrá que capturar el folio de la solicitud a confirmar, dar clic en **Buscar** y posteriormente doble clic sobre él.

# **Bandeja de tareas** pendientes

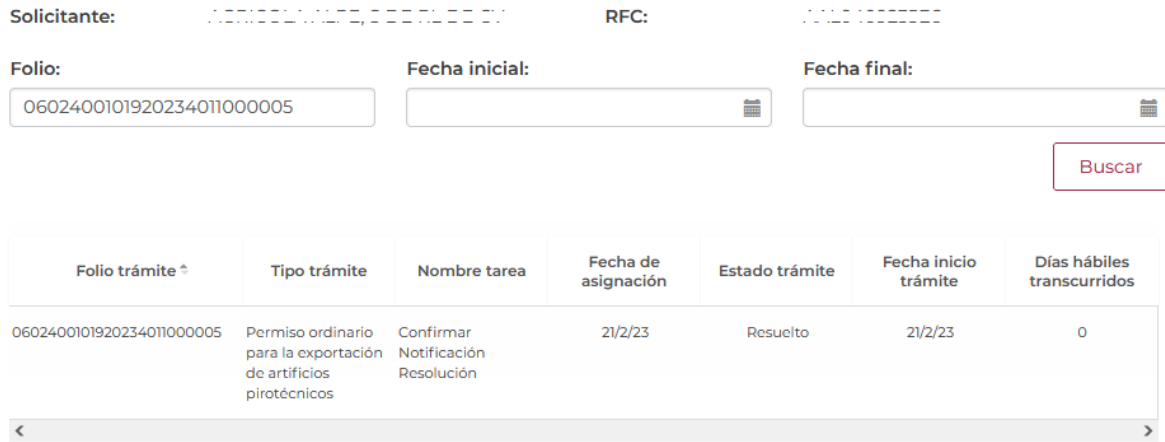

Una vez que se ingreso al folio de la solicitud se visualizará la confirmación de notificación y se procederá a firmar, para esto tendrá que dar clic en el botón de **Continuar**.

# Confirmar notificación

Folio del trámite: 0602400101920234011000005

Tipo de solicitud: Permiso ordinario para la exportación de artificios pirotécnicos

#### Notificación de acto administrativo

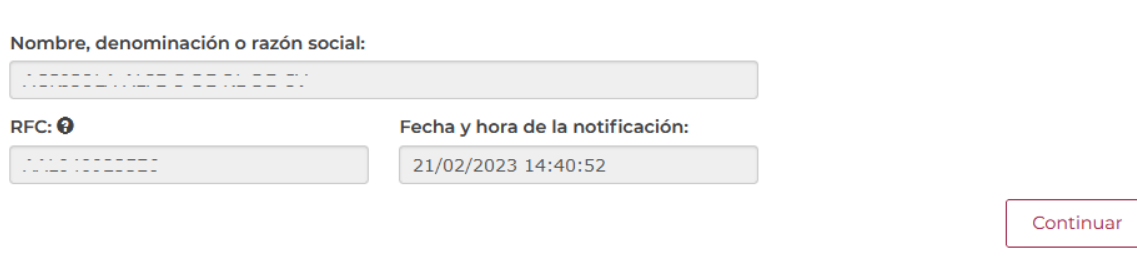

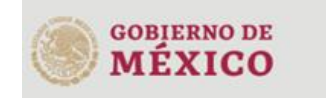

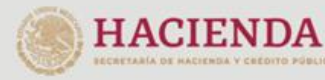

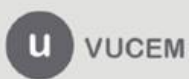

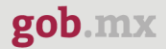

Se procederá a firmar la resolución, para esto el usuario deberá capturar los siguientes datos de su e.firma:

- Certificado (.cer)
- Clave privada (.key)
- Contraseña de clave privada

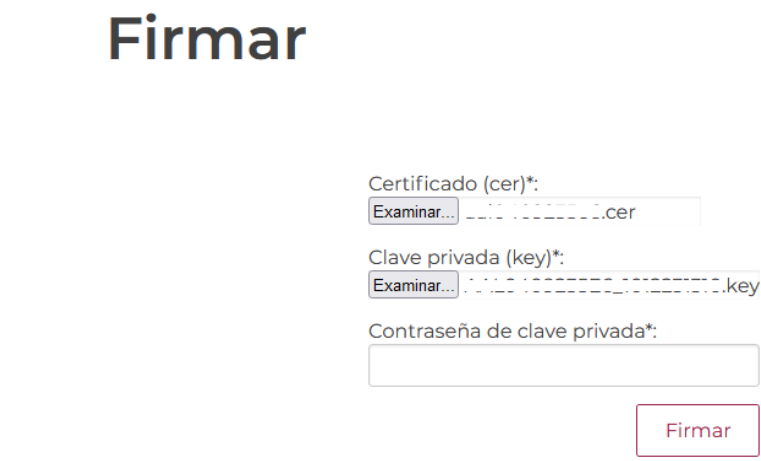

Al haber firmado la resolución, VUCEM generará un *Acuse de notificación y Un oficio de resolución*, y mostrará al usuario el folio VUCEM de 25 dígitos, a través del cual, podrá dar seguimiento a su trámite en el portal de VUCEM. El solicitante tendrá la posibilidad de descargar los documentos dando clic en el ícono ( $\blacksquare$ ).

# **Acuses y resoluciones**

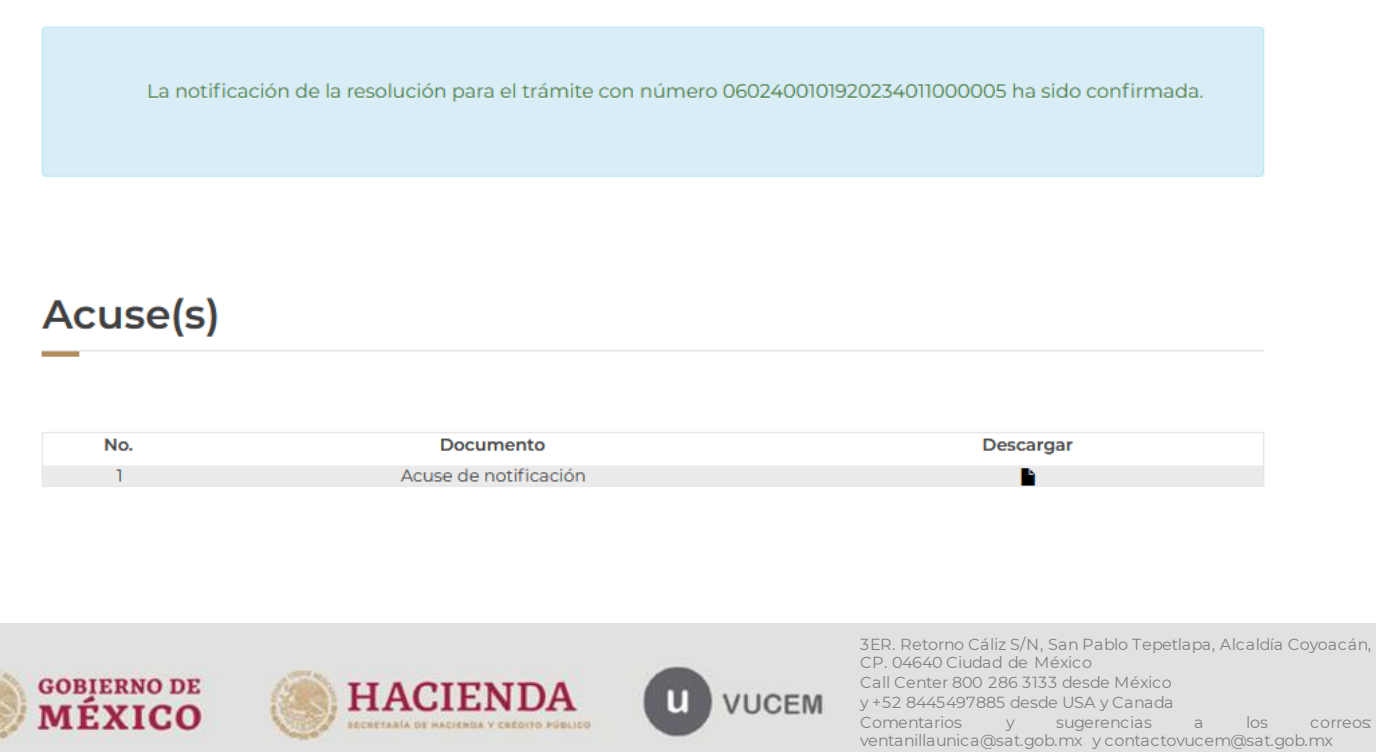

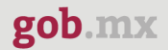

## Resolución(es)

No.  $\mathbf{1}$ 

Documento

Oficio de resolución

**Descargar** 

Acuse de notificación

gob.mx

**ACUSE DE NOTIFICACIÓN** Ventanilla Digital Mexicana de Comercio Exterior Promoción o solicitud en materia de comercio exterior

Estimado(a) (ASTASSEA) ALTE E E ETAL E E EV

RFC: Main (control)

Siendo las 14:46:58 del 21/02/2023, abrió con su FIEL el archivo que contiene el acto administrativo número 0602400101920234011000005-000004, de fecha 21/02/2023, emitido por Campo Militar No. 1-D, Gral. Div. José Emilio Salinas Balmaceda, Lomas de Tecamachalco, Edo. de Méx., relacionado con su trámite número 0602400101920234011000005, relativo a Permiso ordinario para la exportación de artificios pirotécnicos, presentado a través de la Ventanilla Digital Mexicana de Comercio Exterior el 21/02/2023, con folio de presentación 202743323; motivo por el cual se tiene por legalmente notificado el día 21/02/2023.

Cadena Original. Información de Scilcitud que precenta(c) que declara:<br>|0602400101920234011000005|21/02/2023 |14:46:25|∴≣πίετ⊾∴∴πτ : == π⊾ == =:-;∴∴::::=======|21/02/2023 |14:40:52|0602400101920234011000005.<br>000004|21/02/ de artificios pirotécnicos 21/02/2023 | 13:26:31 202743323

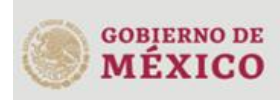

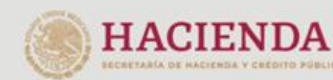

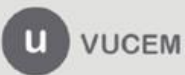

#### Oficio de resolución

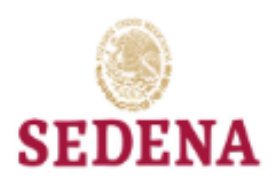

#### **ESTADOS UNIDOS MEXICANOS SEDENA** DIRECCIÓN GENERAL DEL REGISTRO FEDERAL DE ARMAS DE FUEGO Y CONTROL DE EXPLOSIVOS

Sección: Explosivos Mesa: Importacion y Exportacion Número de Autorización: 0602400101920234011000005 ASUNTO: Se concede Permiso ordinario para la exportación de artificios pirotécnicos

MER

Campo Militar No. 1-D, Gral. Div. José Emilio Salinas Balmaceda, Lomas de Tecamachalco, Edo. de Méx., a 21 de Febrero de 2023

 $\frac{1}{2}$ **External Street** ------------------... . . . . . . . . . . . . . . . . MEXICO (ESTADOS UNIDOS MEXICANOS)

an d

ANTECEDENTES: Su solicitud recibida el 21 de Febrero de 2023

En relación con el documento citado en antecedentes y con fundamento en los artículos 14, 16 y 29 de la Ley Orgánica de la Administración Pública Federal; 1/0., 2/0., fracción III, 4/0., 37, 42 fracción I, 44, 65, 66 y 67 de la Ley Federal de Armas de Fuego y Explosivos; 1/0., 3/0., 4/0., 45, fracción I y 46 de su Reglamento; 21 fracción IV y 32 de la Ley Orgánica del Ejército y Fuerza Aérea Mexicanos; y 6/o., 7/o., fracciones II, VII letra W, 9/o., 12 fracción XIV y 72 fracción IV y V letra A, del Reglamento Interior de esta Secretaría, se concede el Permiso ordinario para la exportación de artificios pirotécnicos para que al amparo del Permiso General 92920 exporte por la(s) Aduana(s): AGUA PRIETA (Gn. Mil. de Agua Prieta, Son.), el material al (los) país(es) y destinatario(s) que a continuación se citan:

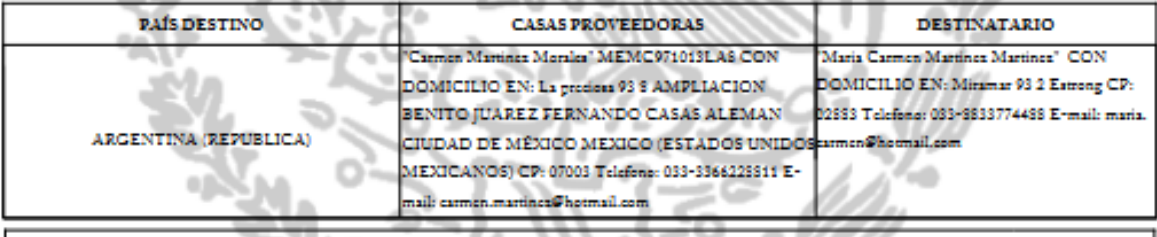

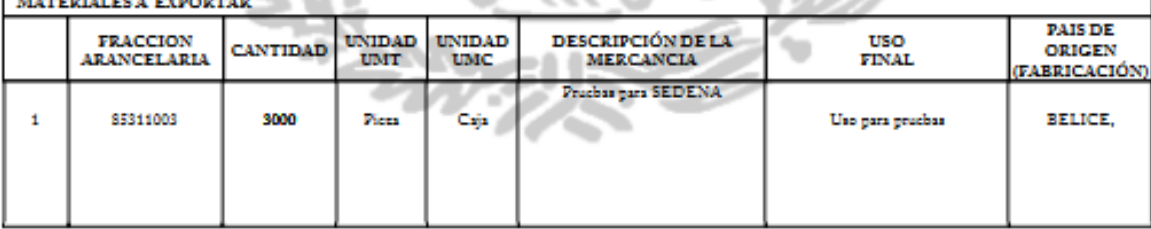

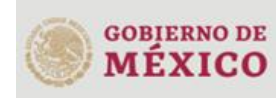

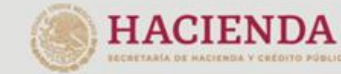

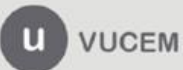